### BBTEL Router Set Up **BBTEL Router Set Up**

connection type is "Static IP" or "DHCP Client". If unsure, please call connection type is "Static IP" or "DHCP Client". If unsure, please call provided by ZyXEL. Before you begin, you need to determine if your provided by ZyXEL. Before you begin, you need to determine if your You may use these instructions instead of the Quick Start Guide You may use these instructions instead of the Quick Start Guide our office.

Connecting the ZyXEL router to the BBTEL Modem/Gateway. Connecting the ZyXEL router to the BBTEL Modem/Gateway.

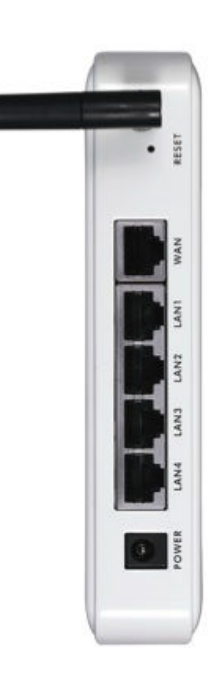

- Insert the DSL Ethernet cable from the BBTEL 1. Insert the DSL Ethernet cable from the BBTEL  $\overline{\phantom{a}}$
- Connect the Ethernet cable from your 'wired' computers to one 2. Connect the Ethernet cable from your 'wired' computers to one Modem/Gateway into the WAN port on the ZyXEL router. Modem/Gateway into the WAN port on the ZyXEL router.  $\overline{\mathcal{C}}$ 
	- of the numbered LAN ports on the ZyXEL router. of the numbered LAN ports on the ZyXEL router. 3. Connect the antenna to the  $ZyXEL$  router. Connect the antenna to the ZyXEL router.
		- 4. Connect the power to the ZyXEL router. Connect the power to the ZyXEL router.  $\omega$  4

Your computer must be set to obtain an IP address from the router. Your computer must be set to obtain an IP address from the router.

Configuring your Computer to the ZyXEL Router Configuring your Computer to the  $\overline{Z}$ yXEL Router

Page 5 Page 1 Page 3 Windows Vista Page 3 Mac  $OS X$  Page 5 Windows XP Page 1 Windows Vista Windows XP Mac OS X

#### Windows XP Windows XP

- 1. From Control Panel, select Network Connections or From Control Panel, select Network Connections or Network and Internet Connections, then Network Network and Internet Connections, then Network Connections.. Connections.  $\overline{a}$
- 2. Right-click Local Area Connection then select Properties. Right-click Local Area Connection then select Properties.  $\overline{\mathcal{C}}$

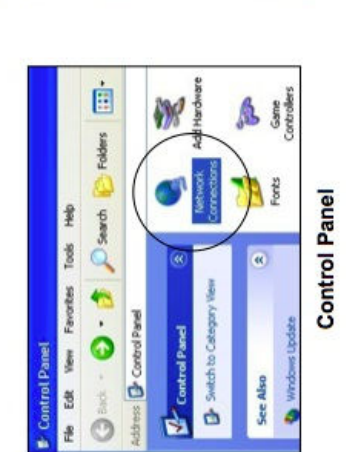

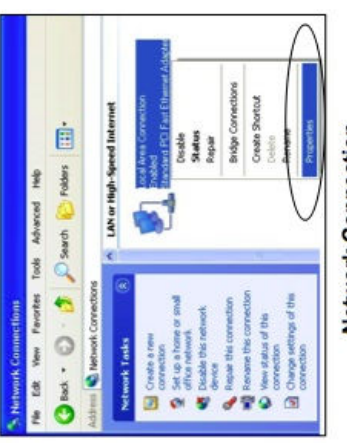

- Network Connection
- 3. Select Internet Protocol (TCP/IP) and then click Properties. Select Internet Protocol (TCP/IP) and then click Properties.  $\omega$  4
	- 4. Select Obtain an IP address automatically to get an IP Select Obtain an IP address automatically to get an IP
- address assigned from the DHCP server in the ZyXEL router. address assigned from the DHCP server in the  $\overline{Zy}XEL$  router. Select Obtain DNS server address automatically. 5. Select Obtain D)S server address automatically.
	- 6. Click OK. Click OK. v.<br>2

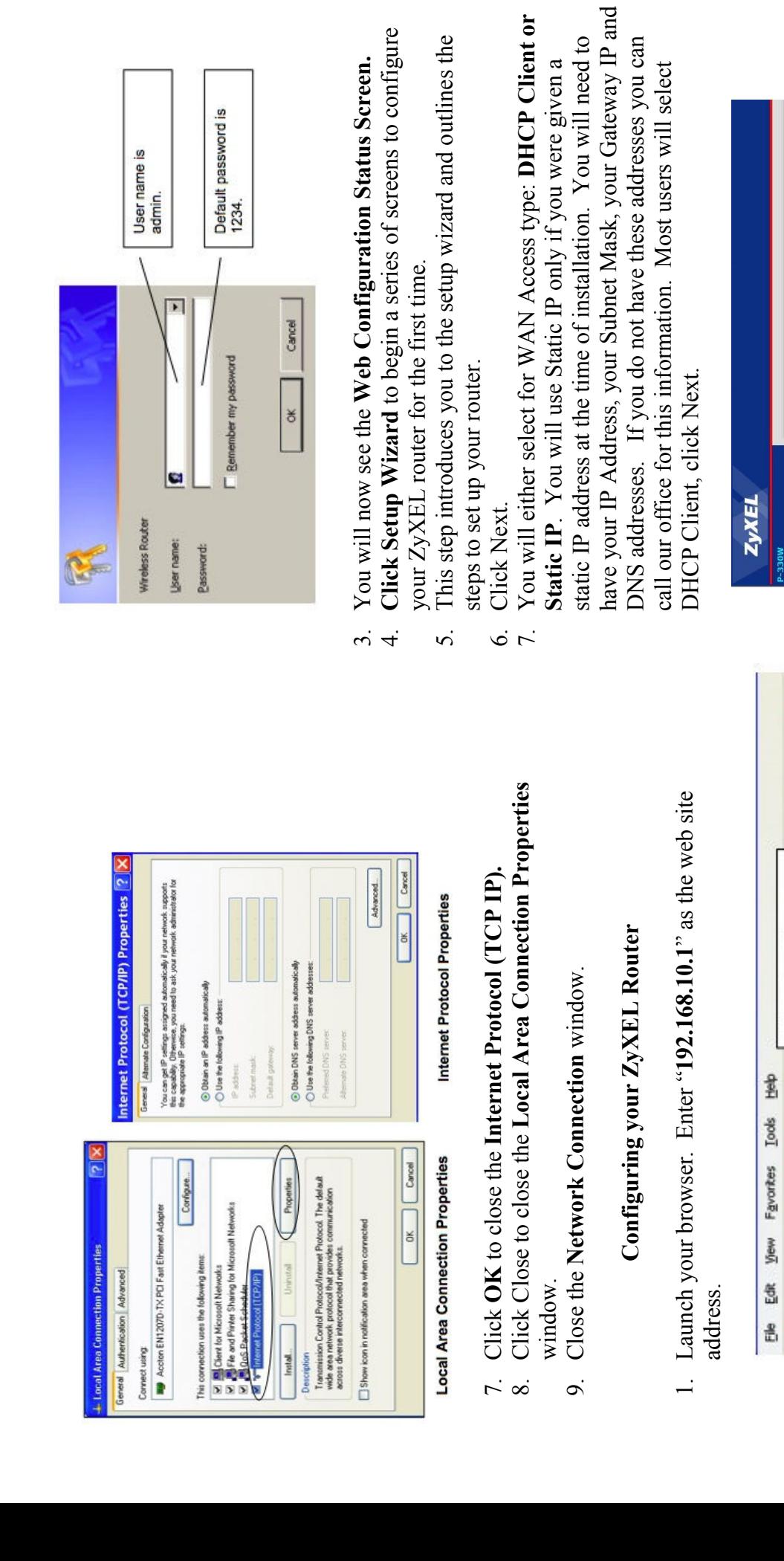

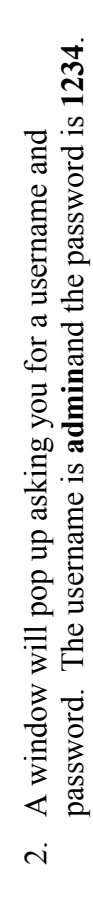

1. If you do not intend on using the wireless functionality of this 1. If you do not intend on using the wireless functionality of this router, select Disable Access Point. router, select Disable Access Point.

This page is used to configure the parameters for Internet network which or<br>access method to static IP, DHCP, PPPoE, PPTP or L2TP by dicking the item

Setup Wizard - WAN Interface Setup

**Setup Wizard** 

 $\tilde{\mathbf{A}}$ 

27 D

2

Web site address.

ø

 $\frac{1}{\sqrt{2}}$ 

O

G Back -

http://192.168.10.1/

Address

 $\overline{\mathbf{z}}$ 

Static IP

WAN Access Type:

255.255.252.0 66.38.11.150

66.38.0.240

66.38.8.1

Default Gateway:

DNS:

Subnet Mask: IP Address:

- name specific to you ie: SMITH, myrouter, John, etc. There is name specific to you ie: SMITH, myrouter, John, etc. There is 3. You should change the SSID at this point. This will be visible 3. You should change the SSID at this point. This will be visible the possibility of another ZyXEL router being within range of the possibility of another  $ZyXEL$  router being within range of to computers attempting to connect to your router. Enter a to computers attempting to connect to your router. Enter a your computer. The default is ZyXEL. Click Next. your computer. The default is ZyXEL. Click Next.
	- something of your choice (at least 8 characters). Click Finish. something of your choice (at least 8 characters). Click Finish. Internet Connection, but possibly your computer files as well. Internet Connection, but possibly your computer files as well. Anyone with this password will have access to not only your Anyone with this password will have access to not only your password of bbte11234. You may change this password to password of bbtel1234. You may change this password to 4. Encryption: By default your router is set to WPA with the 4. Encryption: By default your router is set to WPA with the We do not recommend disabling encryption. We do not recommend disabling encryption.

# Connecting Your Wireless Computer to the ZyXEL Router Connecting Your Wireless Computer to the ZyXEL Router

## Click Start, Connect To, Show All Connections Click Start, Connect To, Show All Connections

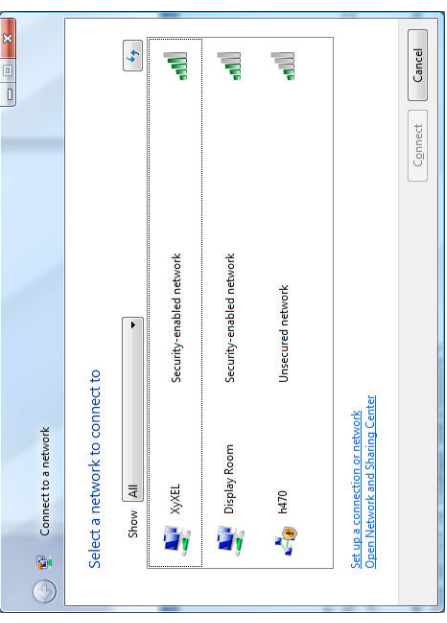

Enter the Passphrase or Network Key. (default = bbtel1234) Then Enter the Passphrase or Network Key. (default = bbtel1234) Then Choose the  $ZyXEL$  connection. (or the SSID name given by you) Choose the ZyXEL connection. (or the SSID name given by you) click Connect. click Connect.

#### Windows Vista Windows Vista

- 1. From Control Panel, double click Network and Sharing From Control Panel, double click Network and Sharing Center.  $\overline{\phantom{a}}$
- 2. Select Manage Network Connections. Select Manage Network Connections.
- 3. Double click Local Area Connection. Then click Properties. Double click Local Area Connection. Then click Properties.  $2.52$
- 4. Click Internet Protocol Version 4 (TCP/IPv4) to select, click Click Internet Protocol Version 4 (TCP/IPv4) to select, click Properties.

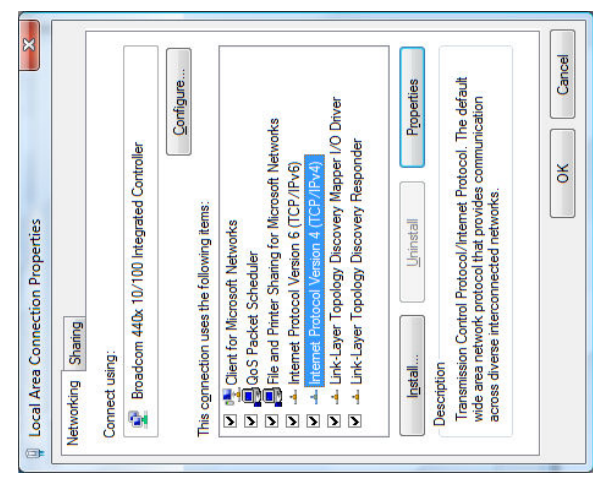

5. Be sure Obtain an IP address automatically and Obtain 5. Be sure Obtain an IP address automatically and Obtain DNS server address automatically are selected. DNS server address automatically are selected

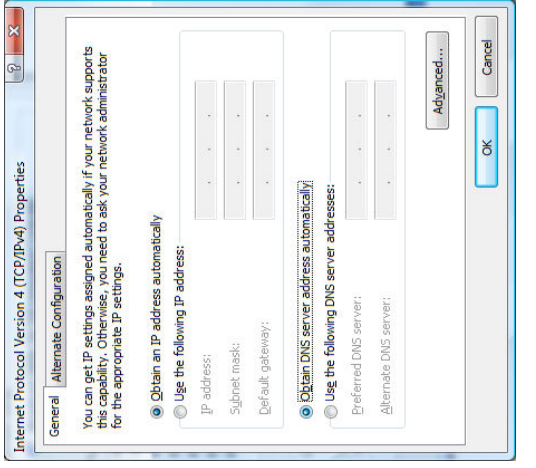

### Configuring your ZyXEL Router Configuring your ZyXEL Router

1. Launch your browser. Enter  $"192.168.10.1"$  as the web site Launch your browser. Enter "192.168.10.1" as the web site address.  $\frac{1}{2}$ 

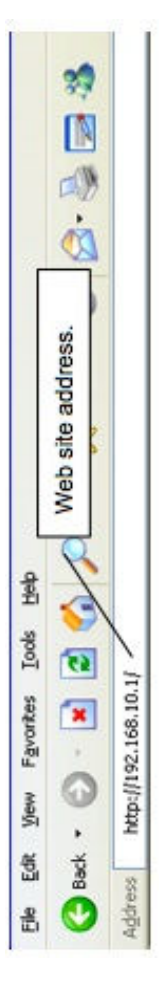

2. A window will pop up asking you for a username and A window will pop up asking you for a username and password. The username is admin password. The username is admin 3. and the password is 1234. and the password is 1234.  $\overline{\mathcal{M}}$  $\dot{\mathfrak{c}}$ 

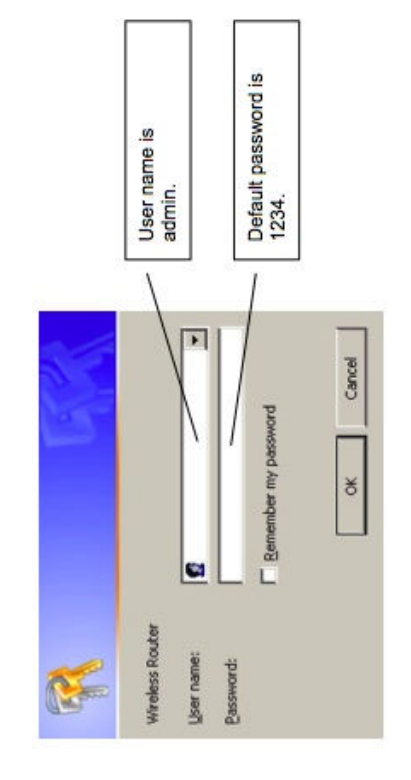

- You will now see the Web Configuration Status Screen. 4. You will now see the Web Configuration Status Screen.  $4.$
- 5. Click Setup Wizard to being a series of screens to configure Click Setup Wizard to being a series of screens to configure your ZyXEL router for the first time. your ZyXEL router for the first time.  $\overline{5}$ 
	- 6. This step introduces you to the setup wizard and outlines the This step introduces you to the setup wizard and outlines the steps to set up your router. steps to set up your router.  $\dot{\circ}$ 
		- 7. Click Next. Click Next.
- have your IP Address, your Subnet Mask, your Gateway IP and have your IP Address, your Subnet Mask, your Gateway IP and 8. You will either select for WAN Access type: DHCP Client or You will either select for WAN Access type: DHCP Client or static IP address at the time of installation. You will need to static IP address at the time of installation. You will need to DNS addresses. If you do not have these addresses you can DNS addresses. If you do not have these addresses you can Static IP. You will use Static IP only if you were given a Static IP. You will use Static IP only if you were given a call our office for this information. Most users will select call our office for this information. Most users will select DHCP Client, click Next. DHCP Client, click Next.  $\overline{r}$   $\infty$

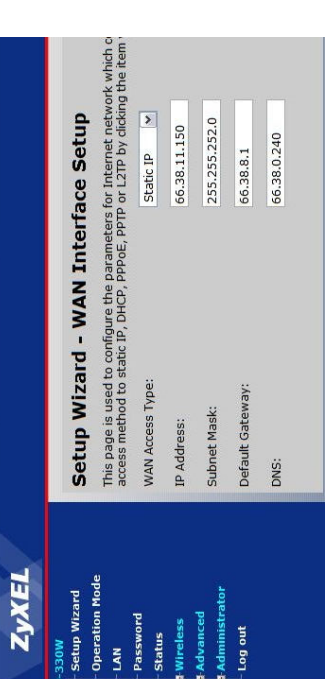

If you do not intend on using the wireless functionality of this 9. If you do not intend on using the wireless functionality of this router, select Disable Access Point. router, select Disable Access Point.  $\sigma$ 

- name specific to you ie: SMITH, myrouter, John, etc. There is name specific to you ie: SMITH, myrouter, John, etc. There is 10. You should change the SSID at this point. This will be visible 10. You should change the SSID at this point. This will be visible the possibility of another ZyXEL router being within range of the possibility of another ZyXEL router being within range of to computers attempting to connect to your router. Enter a to computers attempting to connect to your router. Enter a your computer. The default is ZyXEL. Click Next. your computer. The default is ZyXEL. Click Next.
	- something of your choice (at least 8 characters). Click Finish. Internet Connection, but possibly your computer files as well. something of your choice (at least 8 characters). Click Finish Anyone with this password will have access to not only your Anyone with this password will have access to not only your Internet Connection, but possibly your computer files as well password of bbtel1234. You may change this password to password of bbtel1234. You may change this password to 11. Encryption: By default your router is set to WPA with the 11. Encryption: By default your router is set to WPA with the We do not recommend disabling encryption. We do not recommend disabling encryption.

# Connecting Your Wireless Computer to the ZyXEL Router Connecting Your Wireless Computer to the ZyXEL Router

## Click Start, Connect To, Show All Connections Click Start, Connect To, Show All Connections

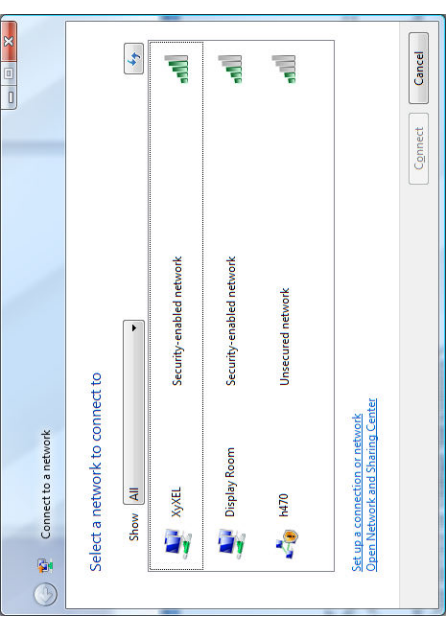

Enter the Passphrase or Network Key. (default = bbtel1234) Then Enter the Passphrase or Network Key. (default = bbtel1234) Then Choose the  $ZyXEL$  connection. (or the SSID name given by you) Choose the ZyXEL connection. (or the SSID name given by you) click Connect. click Connect.

#### MAC OS 10 MAC OS 10

1. From System Preferences, double click Network.<br>2. Select Show Built in Ethernet, and TCP/IP. 1. From System Preferences, double click Network. Select Show Built in Ethernet, and TCP/IP. 2. Select Show Built in Ethernet, and TCP/IP.

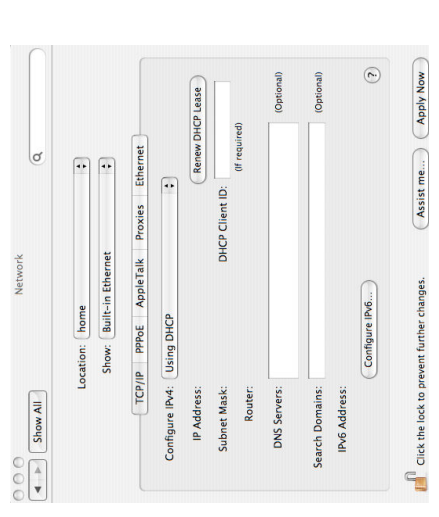

- 3. Select Using DHCP for Configure IPv4. Select Using DHCP for Configure IPv4.
- 4. Click Apply Now if you made a change. Click Apply Now if you made a change.  $m \neq n$ 
	- 5. Close the window. Close the window.

## Configuring your ZyXEL Router Configuring your ZyXEL Router

1. Launch your browser. Enter  $192.168.10.1$  as the web site 1. Launch your browser. Enter " $192.168.10.1$ " as the web site address.

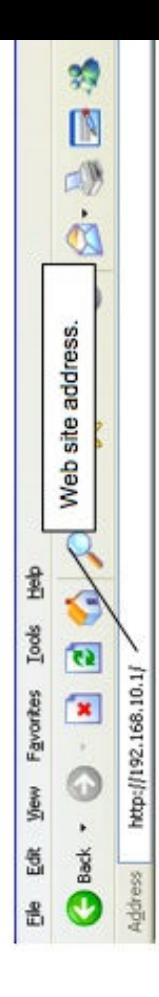

password. The username is admin and the password is 1234. password. The username is admin and the password is 1234. 2. A window will pop up asking you for a username and A window will pop up asking you for a username and  $\overline{c}$ 

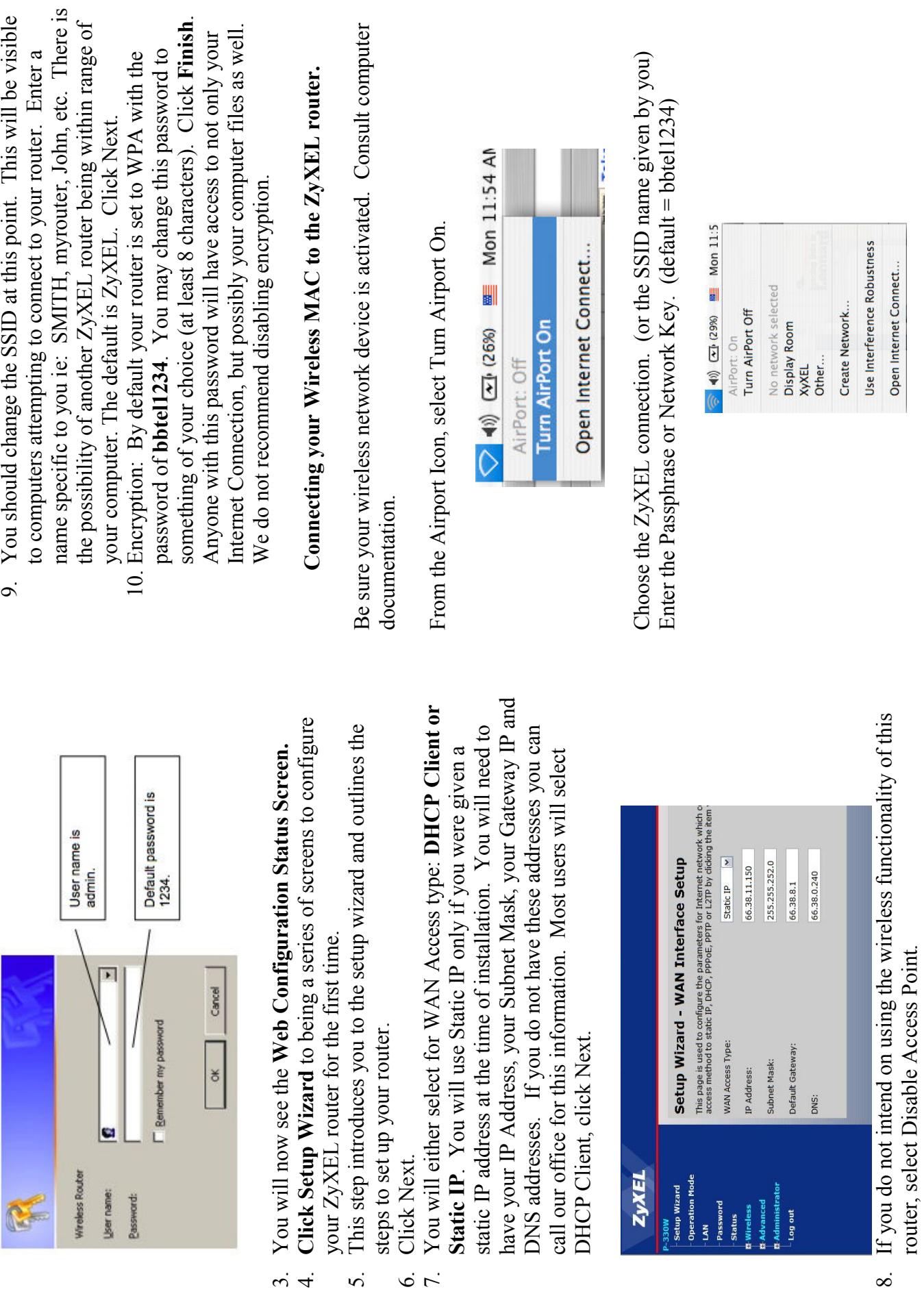